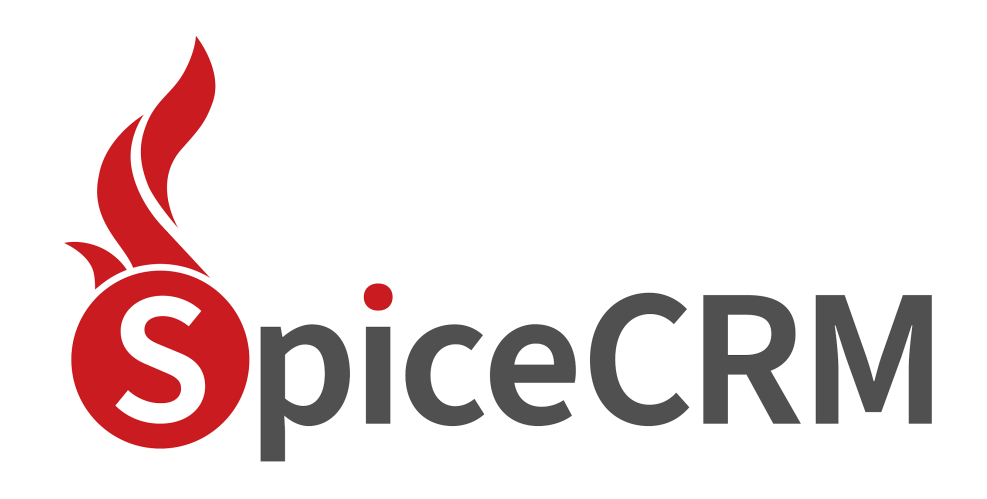

**Installation Guide**

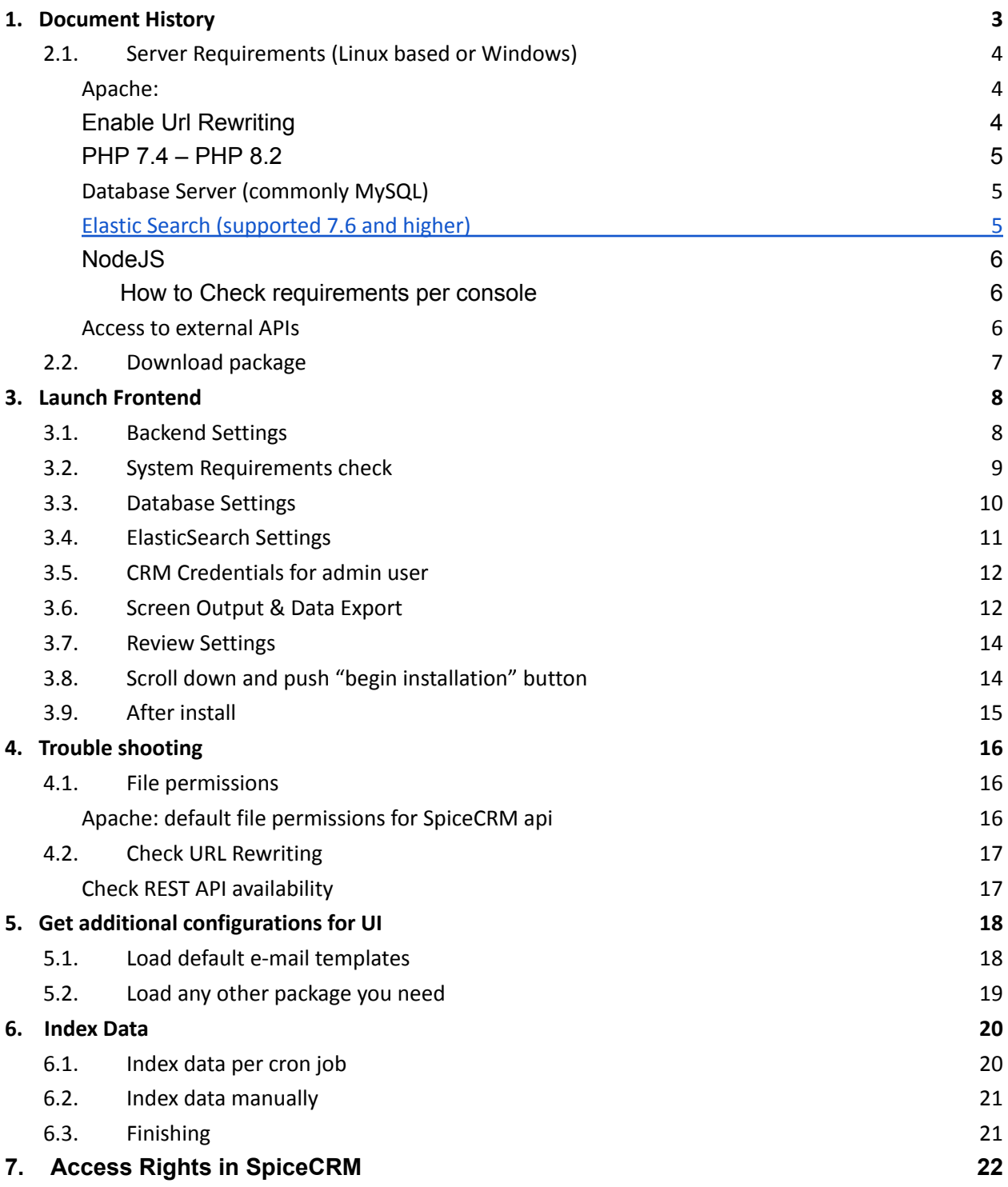

# <span id="page-2-0"></span>**1. Document History**

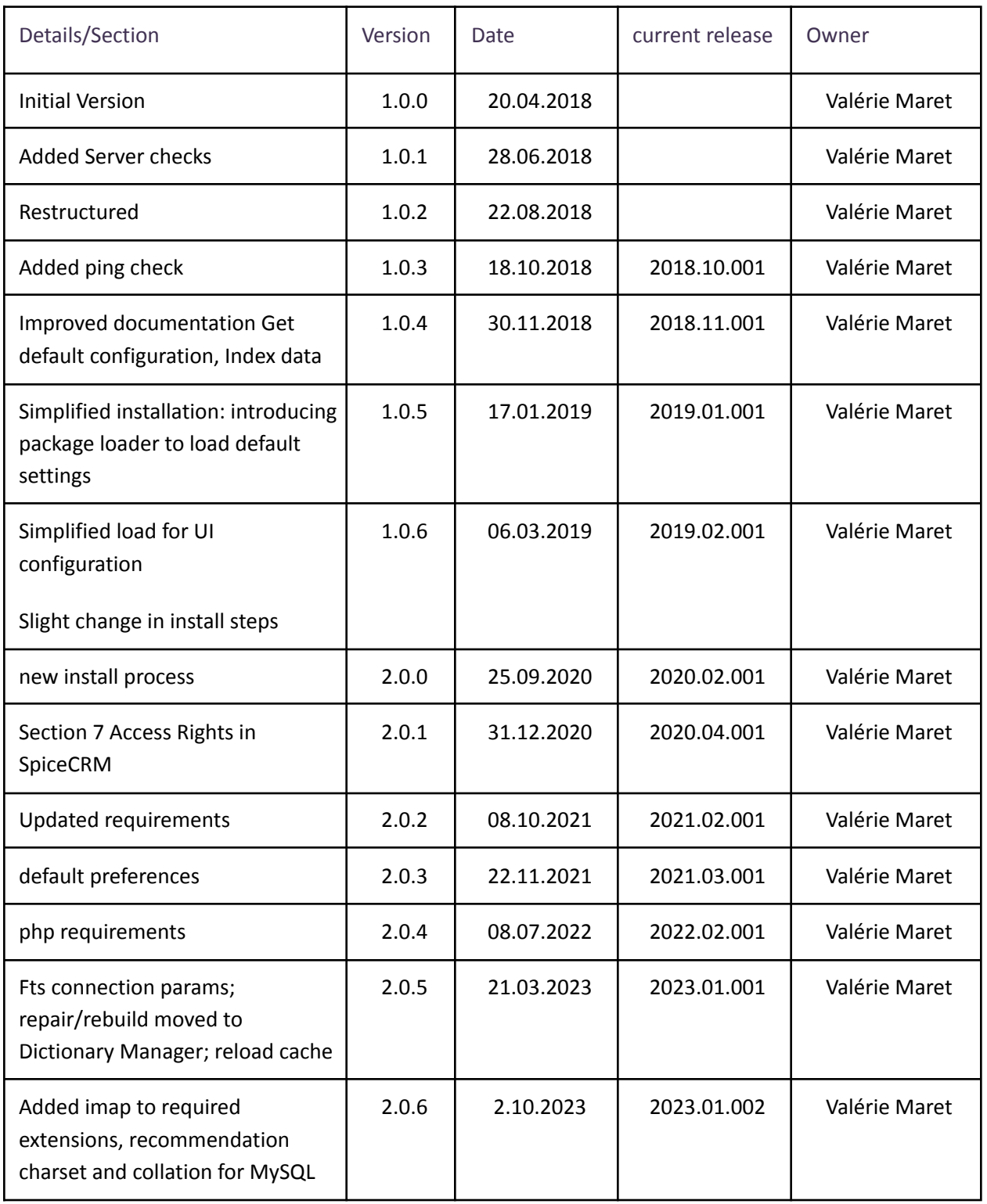

# **2. Server architecture**

Backend and Frontend may be installed on different servers or on the same one

#### <span id="page-3-0"></span>**2.1. Server Requirements (Linux based or Windows)**

<span id="page-3-1"></span>Apache:

Caution: there was a bug with debian/ubuntu higher than apache 2.4.54

<span id="page-3-2"></span>Enable Url Rewriting

On linux based systems e.g. debian enter

a2enmod rewrite

On **windows** based systems in your httpd.conf ensure the following line is there

LoadModule rewrite\_module modules/mod\_rewrite.so

#### Restart webserver

To ensure that the rewrite rules from the .htaccess files can be evaluated also override for the directory or the virtual host if you use virtual hosts in apache. Depending on your configuration you might find the Directory part in the httpd.conf or any subconfiguration for your webserver.

DocumentRoot "/var/www"

<Directory "/var/www">

Options Indexes FollowSymLinks Includes ExecCGI

AllowOverride All

Require all granted

</Directory>

A fast way to get an environment on your local computer would be to download xampp distribution from xampp.org and install.

#### <span id="page-4-0"></span>PHP 7.4 – PHP 8.2

Extensions:

- cURL Module => curl
- Database Drivers => dbdrivers
- Image handling => gd
- Imap => imap
- Mail Parse => mailparse
- MB Strings Module => mbstring
- PCRE Library => pcre
- XML Parsing => xml\_parser
- ZIP Handling Module => zip

Additionally any php extension related to the database type you use.

PHP allows to use stream (upload://)

php.ini

- display\_errors=Off
- default\_charset="UTF-8"
- date.timezone = Europe/Vienna date.timezone setting is important! Think of it!
- max\_execution\_time=300
- memory\_limit=256M
- upload\_file\_size=50MB

If your php CLI uses another php.ini, do the same modifications there too!

<span id="page-4-1"></span>Database Server (commonly MySQL)

Supported MySQL, MSSQL, Oracle

Installation wizard supports MySQL

MySQL 8 is supported since SpiceCRM version 2023.01.001 Check your version: **SHOW VARIABLES LIKE** "%version%"

<span id="page-4-2"></span>Elastic Search (supported 7.6 and higher)

ElasticSearch 8 is supported since SpiceCRM version 2023.01.001

Follow installation steps described under [https://www.elastic.co/de/downloads/elasticsearch:](https://www.elastic.co/de/downloads/elasticsearch)

- 1. Download and unzip Elasticsearch
- 2. Run bin/elasticsearch (or bin\elasticsearch.bat on Windows
- 3. Run curl http://localhost:9200/ or Invoke-RestMethod http://localhost:9200 with PowerShell

#### <span id="page-5-0"></span>**NodeJS**

If you wish to use the real time notification capability or any CTI integration, you will need NodeJS.

Use latest version available for your server environment.

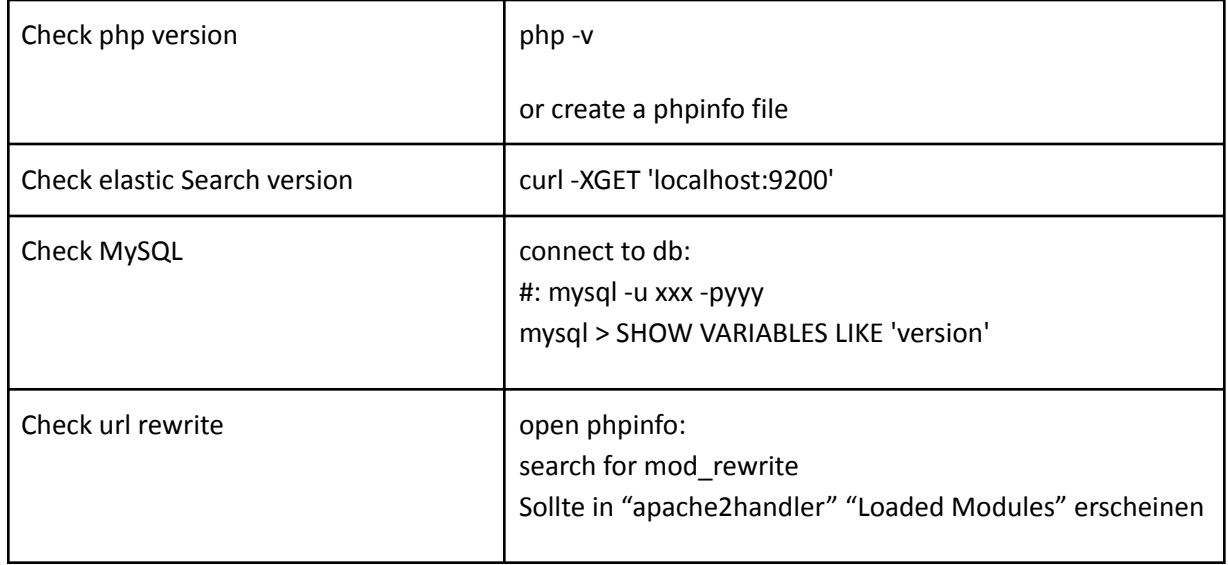

<span id="page-5-1"></span>How to Check requirements per console

#### <span id="page-5-2"></span>Access to external APIs

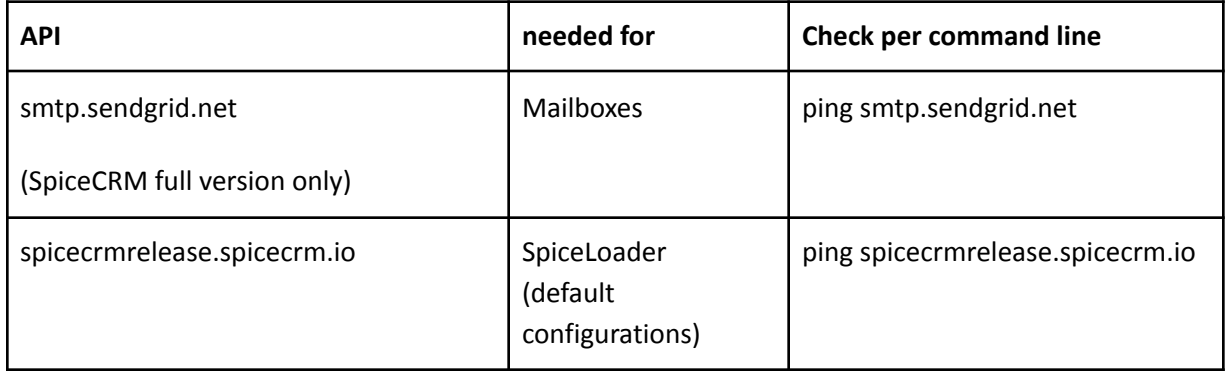

### <span id="page-6-0"></span>**2.2. Download package**

The main components (core) can be retrieved from GitHUB

<https://github.com/spicecrm/spicecrm>

#### **2.3. Architecture example**

*/var/www/html/myspicecrm/*

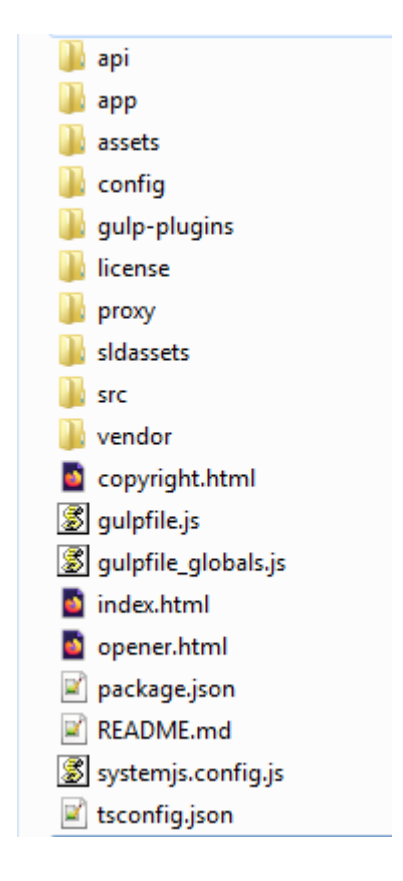

Unzip spicecrm package to the root of your instance (here called *myspicecrm).*

Or checkout with git clone:

cd /var/www/html

git clone <https://github.com/spicecrm/spicecrm.git> myspicecrm

# <span id="page-7-0"></span>**3. Launch Frontend**

Make sure you have all credentials needed for installation:

- Database host, name, user name and password
- Elastic search server name, port. Optional: username and password to secure your elasticsearch (new since 2023.01.001)
- File permission will be checked during installation but they won't be corrected automatically

Installation process will also create folders under api/. Make sure api/ is writeable.

Call your SpiceCRM instance. <http://localhost/myspicecrm> in our example.

Installation process will start automatically. Fill in fields step by step.

#### <span id="page-7-1"></span>**3.1. Backend Settings**

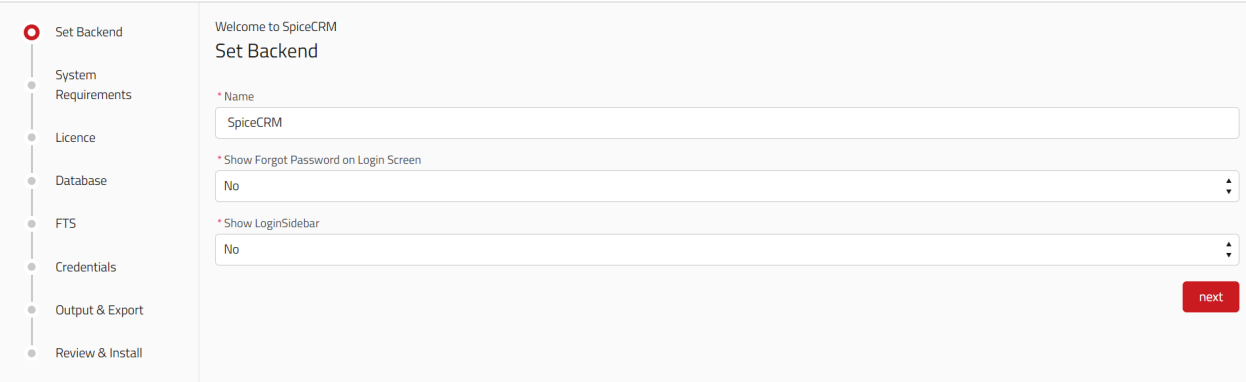

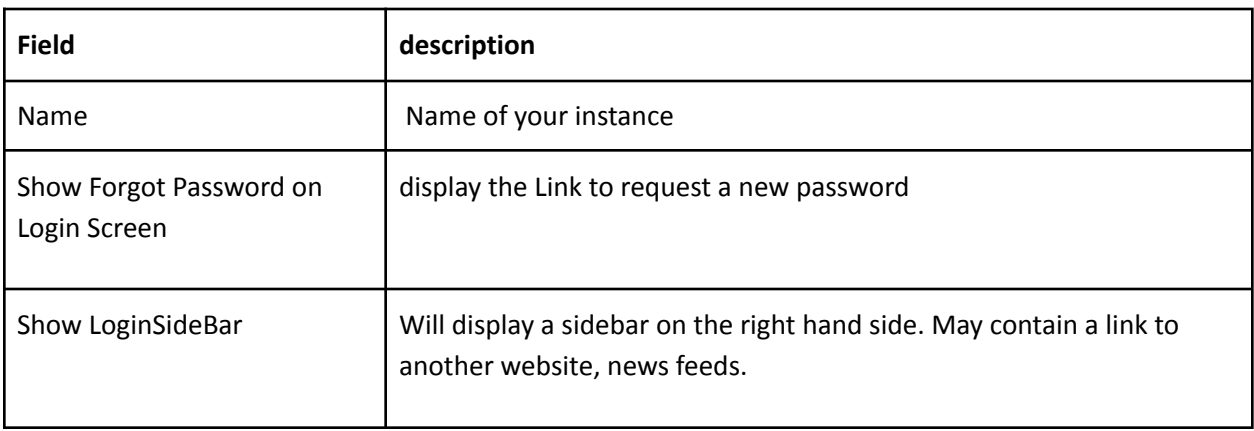

## <span id="page-8-0"></span>**3.2. System Requirements check**

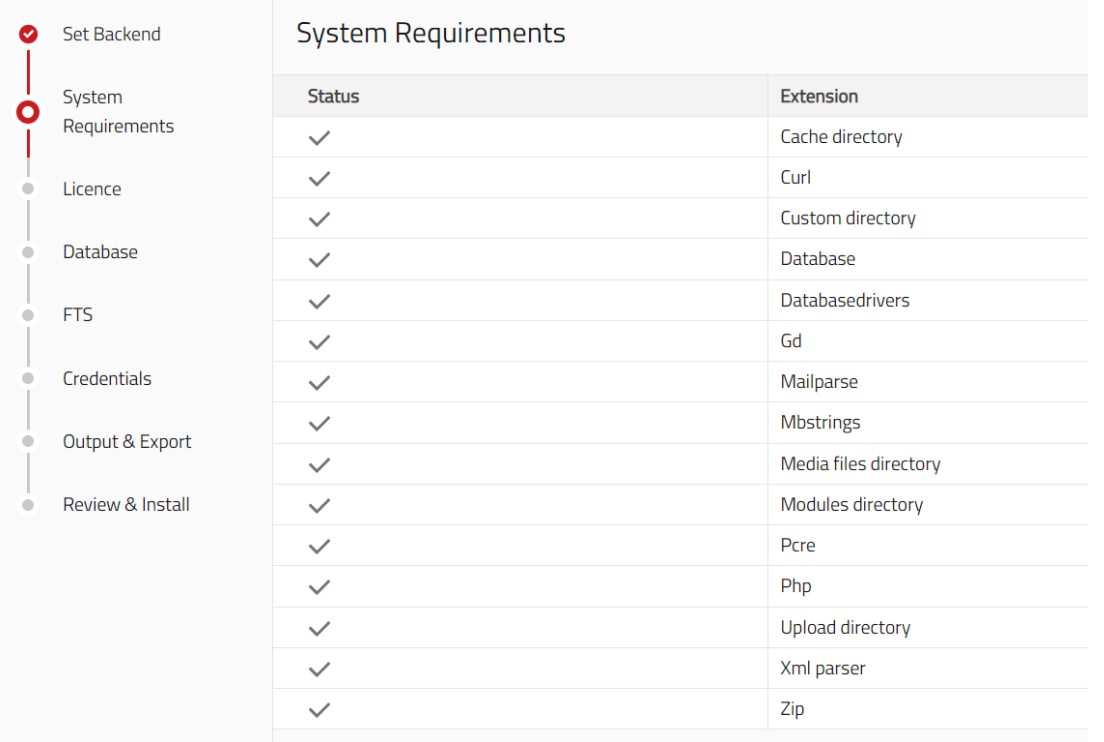

CHeck required php extensions and file access permissions

## **3.3. Licence**

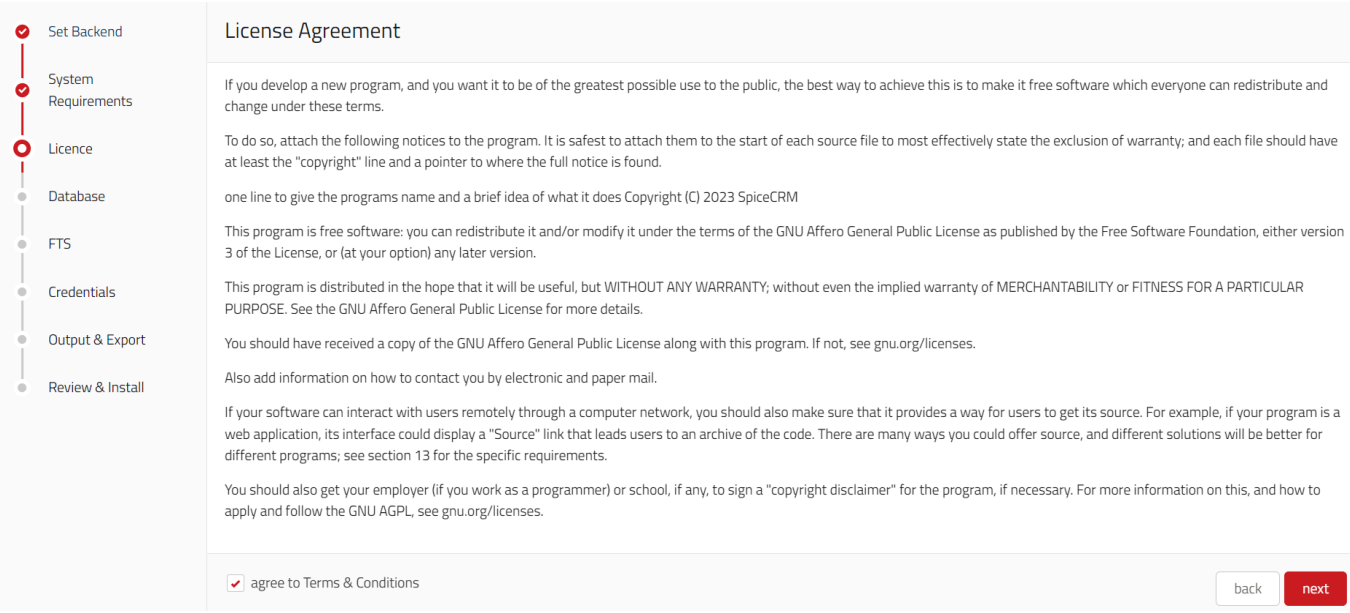

## <span id="page-9-0"></span>**3.3. Database Settings**

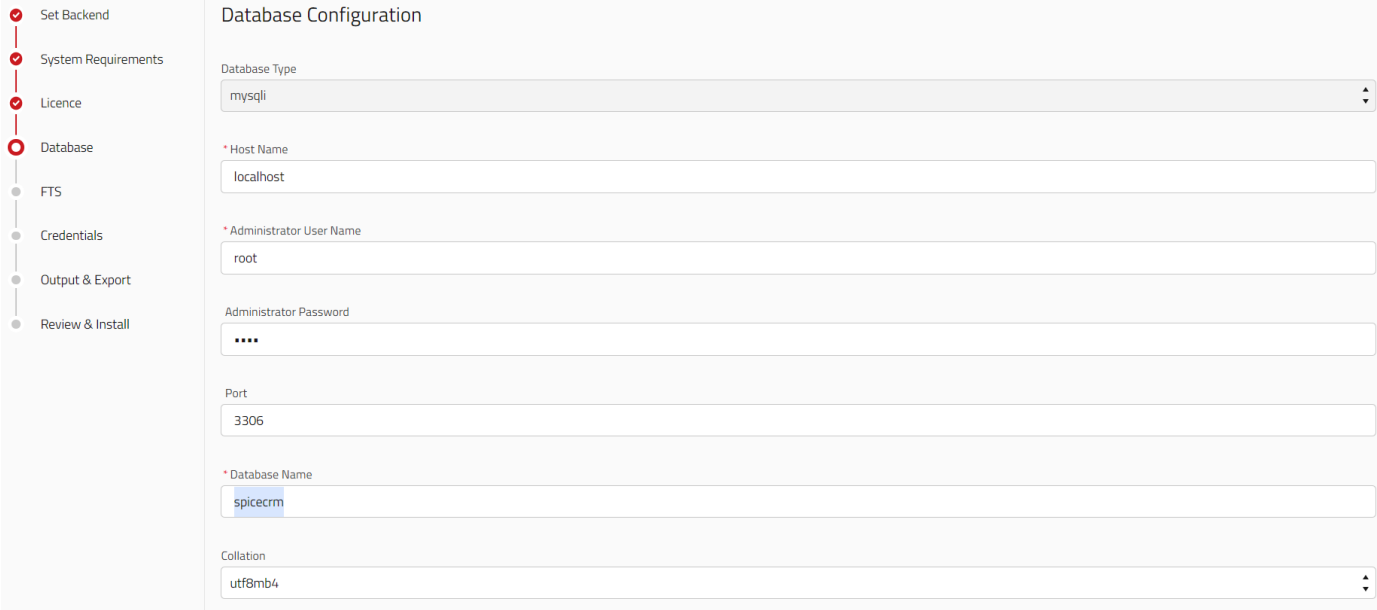

#### We recommend collation utf8mb4\_unicode\_ci and charset utf8mb4

With MySQL8 you may use utf8mb4\_unicode\_900\_ai\_ci

## <span id="page-10-0"></span>**3.4. ElasticSearch Settings**

#### elastic server shall be up and running

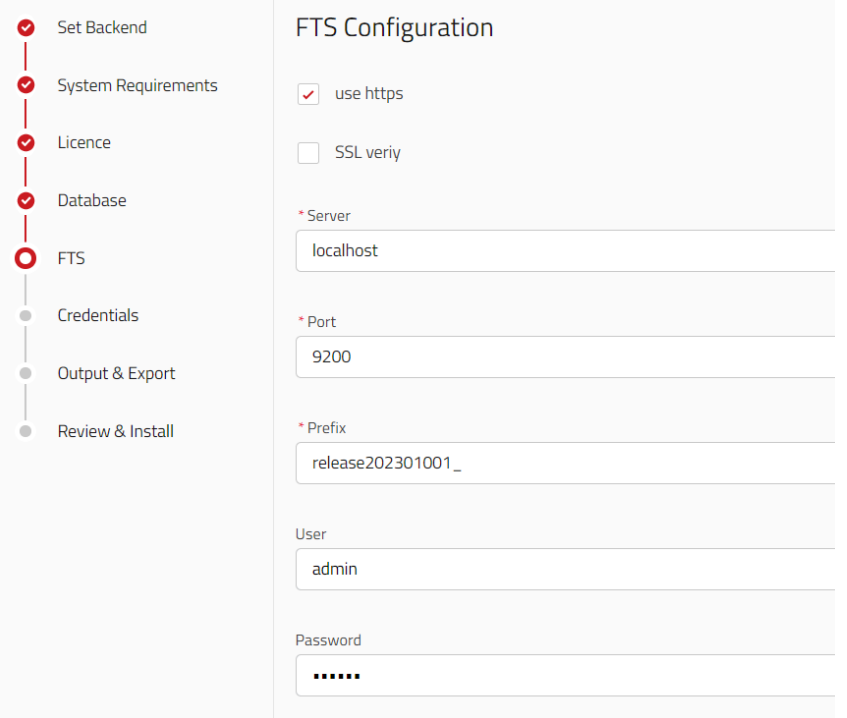

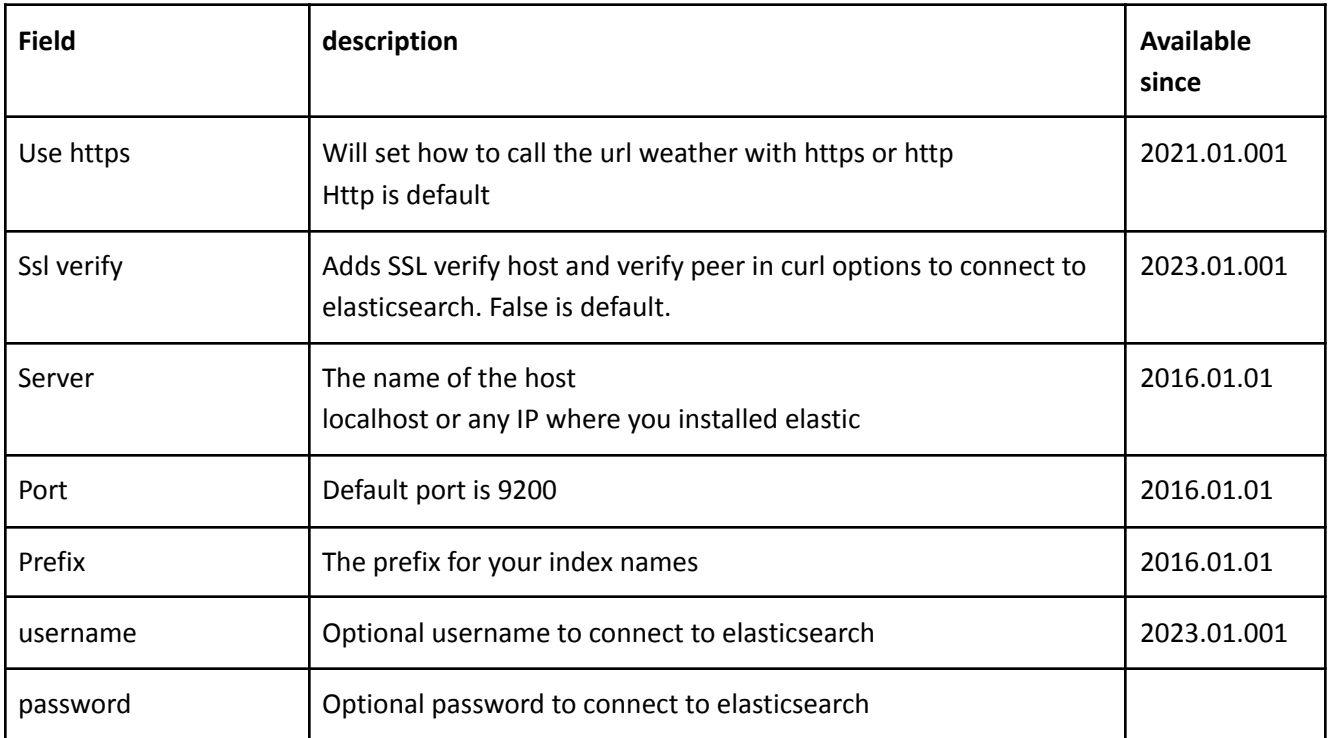

### <span id="page-11-0"></span>**3.5. CRM Credentials for admin user**

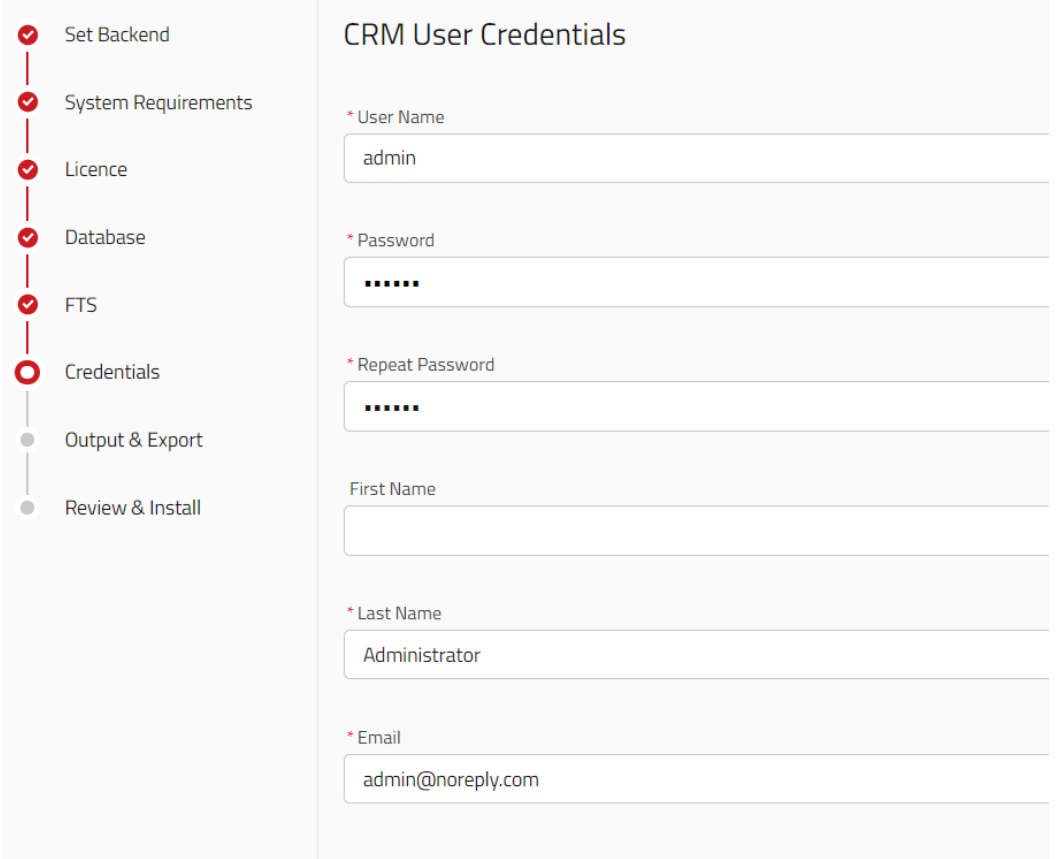

#### <span id="page-11-1"></span>**3.6. Screen Output & Data Export**

Extended view since 2022.03.001

Set the most important settings for screen output and data export. These settings also apply automatically to each user as long as a user does not make any individual settings.

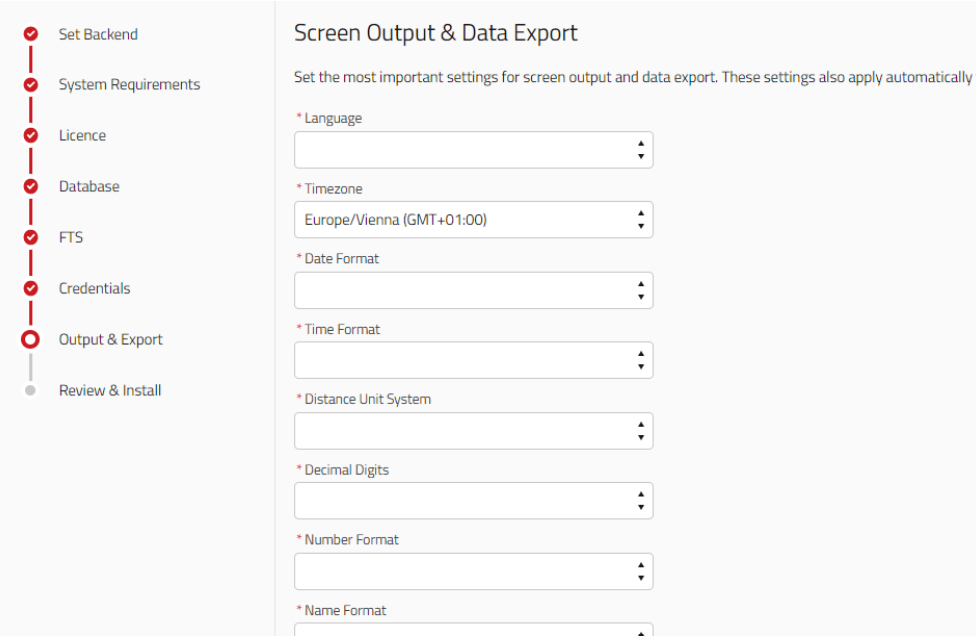

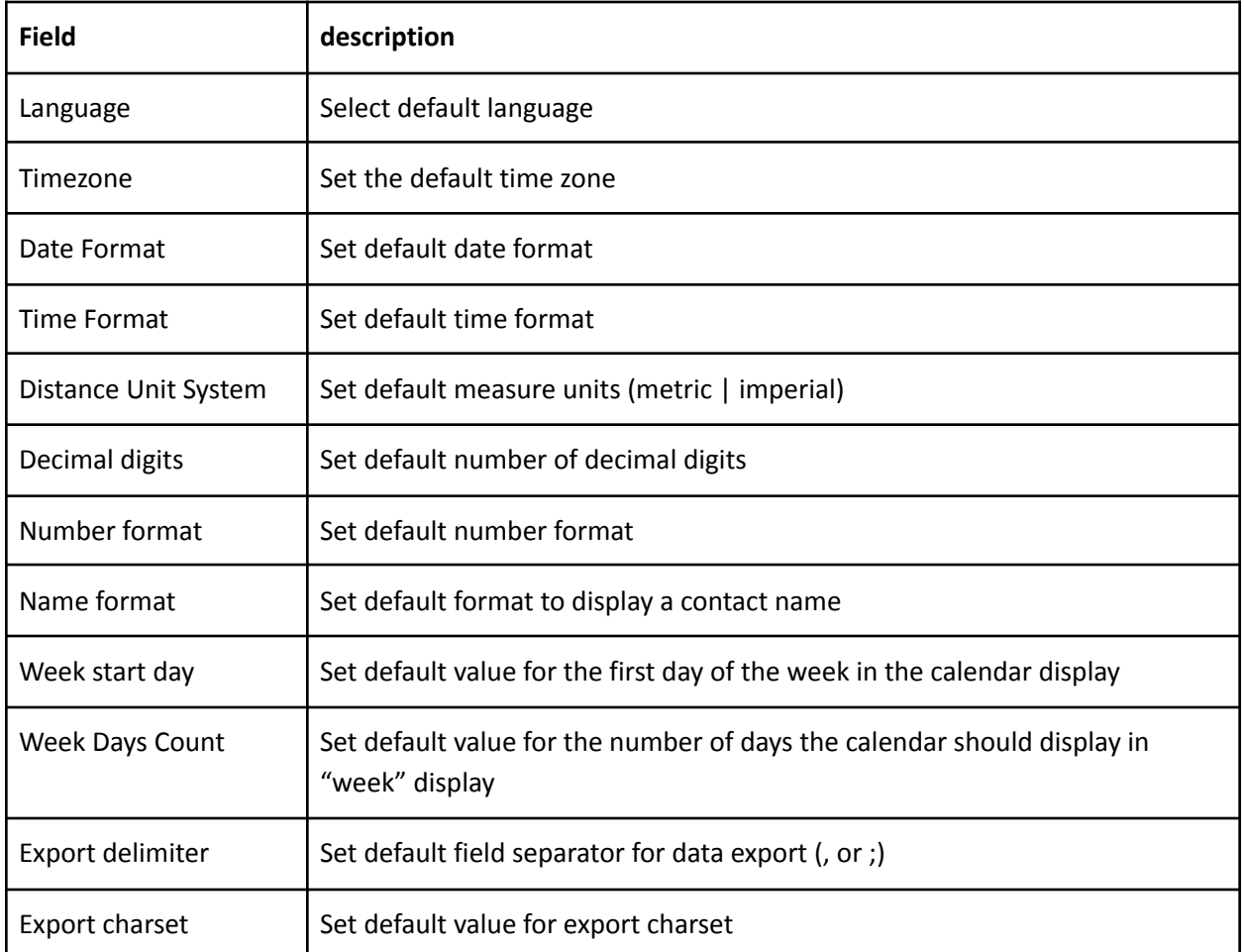

### <span id="page-13-0"></span>**3.7. Review Settings**

You can review all you settings before proceeding with installation.

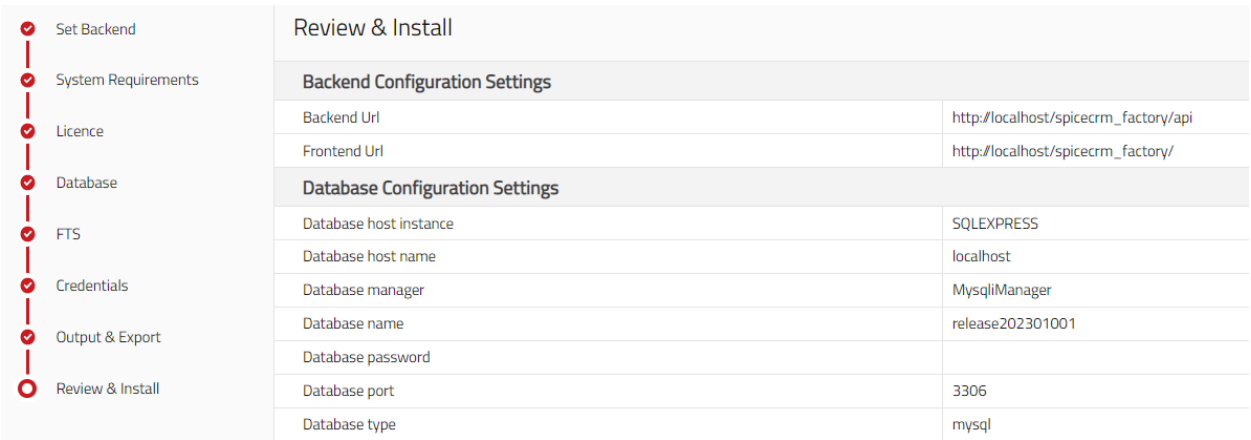

### <span id="page-13-1"></span>**3.8. Scroll down and push "begin installation" button**

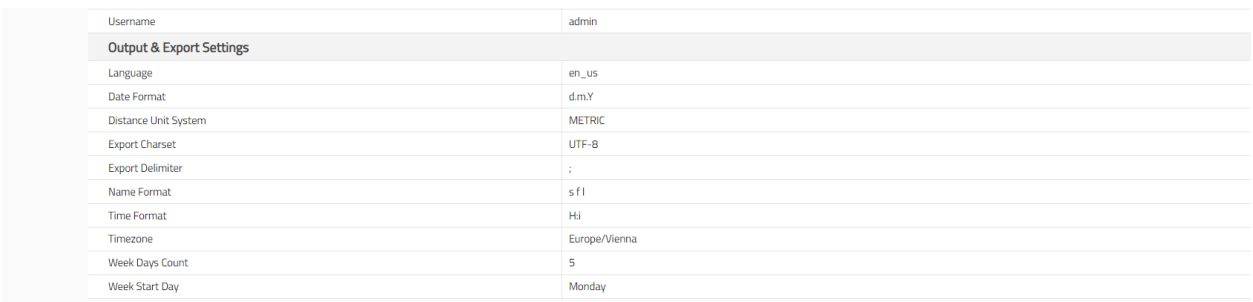

Installation is successful when you are redirect to login screen

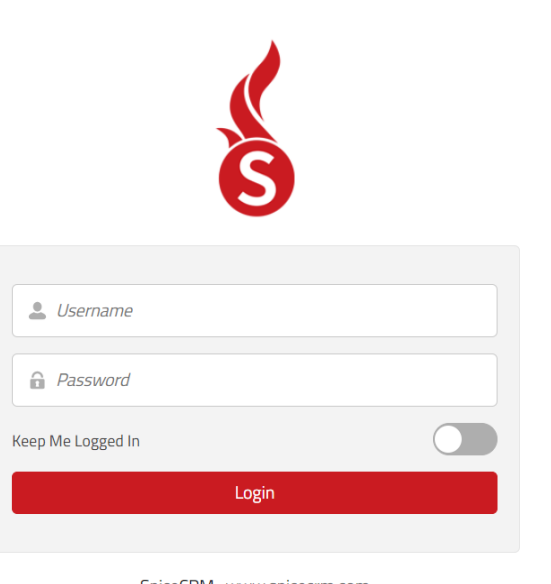

back **Begin Installation** 

SpiceCRM - www.spicecrm.com © 2015 - 2023 aac services k.s. All rights reserved. version 2023.01.001.1679298593414

### <span id="page-14-0"></span>**3.9. After install**

Login as the admin user.

Timezone will be set automatically for the user.

Go to the workbench, look for repair & perform a repair/rebuild **Dictionary Manager** & perform Repair database.

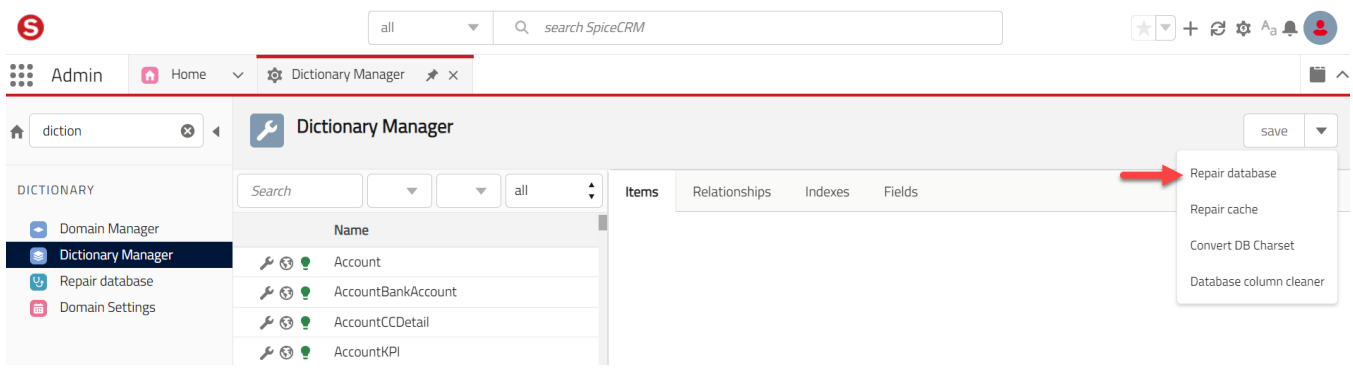

SQL queries to be processed will be found. Select all and execute.

Repeat until no more SQLs are found.

Then run a Repair cache. This will store all the dictionary configurations in database tables

"sysdictionaryfields" & "relationships"

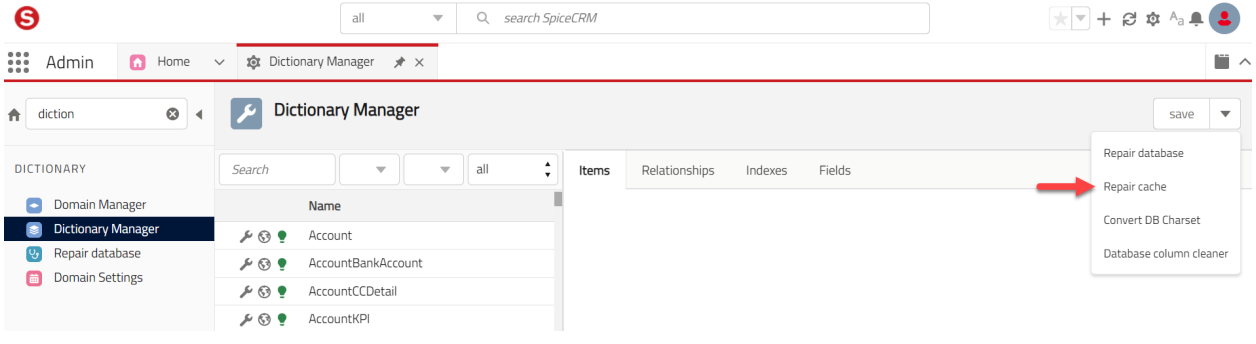

Run reset and reload in order to save all cached data in files (./api/cache per default). Alternatively you will find the button in the workbench > cache viewer

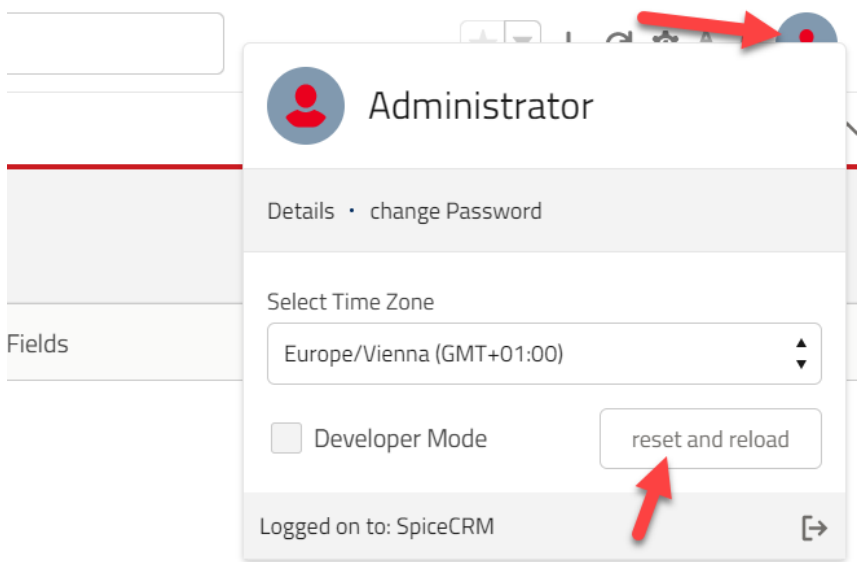

# <span id="page-15-0"></span>**4. Trouble shooting**

#### <span id="page-15-1"></span>**4.1. File permissions**

<span id="page-15-2"></span>Apache: default file permissions for SpiceCRM api

Web user (usually www-data on Apache linux server)

Needs recursive write permissions for:

- ./cache
- ./custom
- ./media
- ./upload

Needs write permissions in folder ./ (where CRM is installed)

If you want to restrict:

\*.log files + config.php and config\_override.php shall be writeable

Standard Setup example

cd /var/www/html/spicecrm/api

chown -R www-data cache

chmod -R 0755 cache

cache, custom, media and upload folders are created during installation process. Permissions are set automatically unless server settings do not allow this action.

#### <span id="page-16-0"></span>**4.2. Check URL Rewriting**

<span id="page-16-1"></span>Check REST API availability

Call your CRM url in browser + /api/sysinfo

Example: http://localhost/myspicecrm/api/sysinfo

You shall get a json string as response looking like:

{"version":"2.0","extensions":{"google\_api":{"version":"1.0","config":{"key":""}},"telecockpit":{"version": "1.0","config":[]},"portal":{"version":"1.0","config":[]},"mailboxes":{"version":"1.0","config":[]},"projectm anagement":{"version":"1.0","config":[]},"theme":{"version":"1.0","config":[]},"cardreader":{"version":"1 .0","config":[]},"core":{"version":"2.0","config":{"edit\_mode":"custom"}},"gdpr":{"version":"1.0","config" :[]},"reporting":{"version":"1.0","config":[]},"login":{"version":"1.0","config":[]},"forgotPassword":{"versi on":"1.0","config":[]},"metadata":{"version":"1.0","config":[]},"module":{"version":"2.0","config":[]},"mo bile":{"version":"2.0","config":[]},"user":{"version":"1.0","config":[]},"utils":{"version":"1.0","config":[]}}," languages":{"available":[{"language\_code":"en\_us","language\_name":"English (US)","system\_language":true,"communication\_language":true},{"language\_code":"de\_DE","language\_n ame":"Deutsch","system\_language":true,"communication\_language":true}],"default":"en\_us"},"loginSid ebarUrl":false,"ChangeRequestRequired":false,"sessionMaxLifetime":1440}

**If not, please check php error log and spicercrm.log**

# <span id="page-17-0"></span>**5. Get additional configurations for UI**

Since 202004001 following packages are downloaded automatically during installation process:

**Core, FTS default settings, ACL essentials**

#### <span id="page-17-1"></span>**5.1. Load default e-mail templates**

Introduced in release 201901001

Go to administration settings

Search for package loader

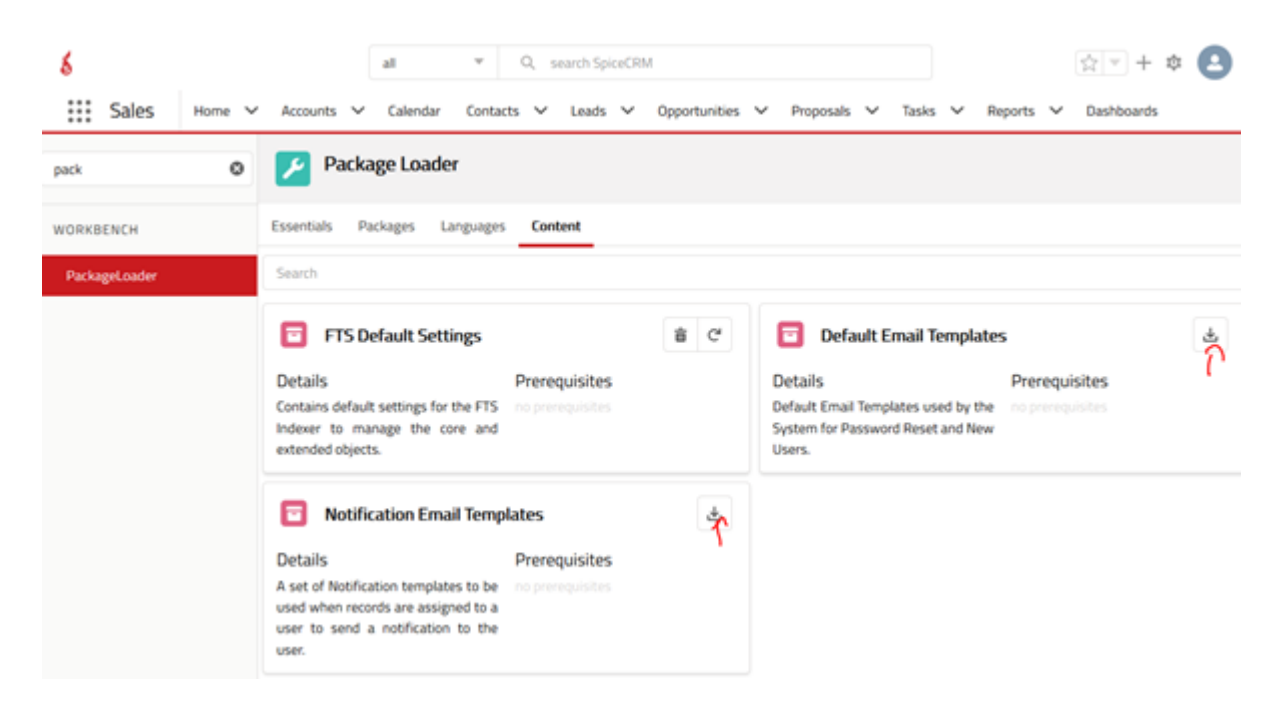

Click appropriate download icon

Perform the following actions after loading the package

- Dictionary Manager > repair database
- Dictionary Manager > repair cache
- Admin Profile > reset and reload

### <span id="page-18-0"></span>**5.2. Load any other package you need**

Example with Opportunity Management.

Load package Essentials > Opportunity Management

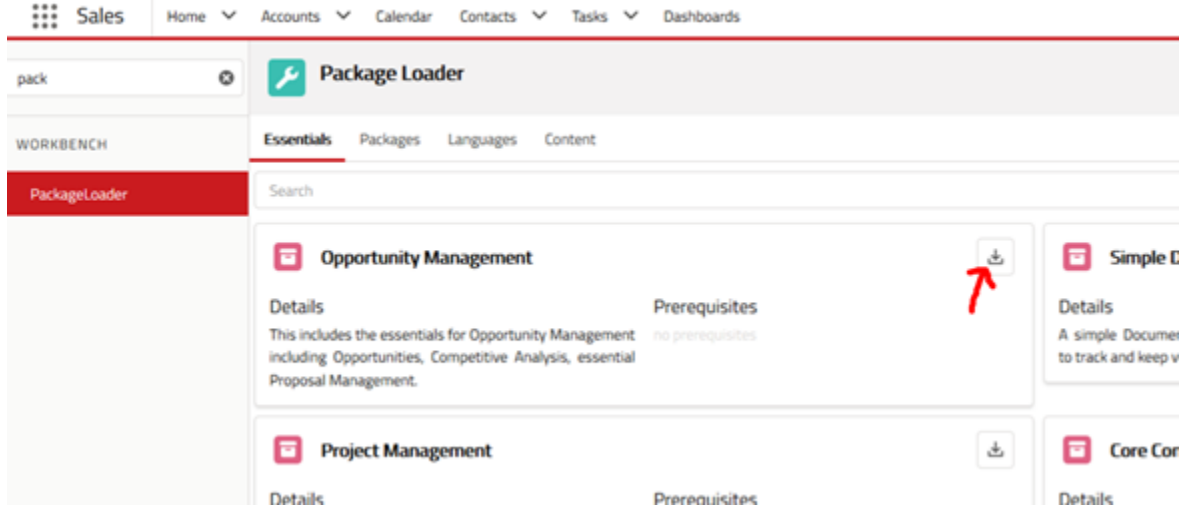

Perform the following actions after loading the package

- Dictionary Manager > repair database
- Dictionary Manager > repair cache
- Admin Profile > reset and reload

Opportunity module will be available in the navigation bar after re-login.

## <span id="page-19-0"></span>6. Index Data

You now need elastic to index your data.

```
OPTIONAL: set debug level to 2 in workbench
```
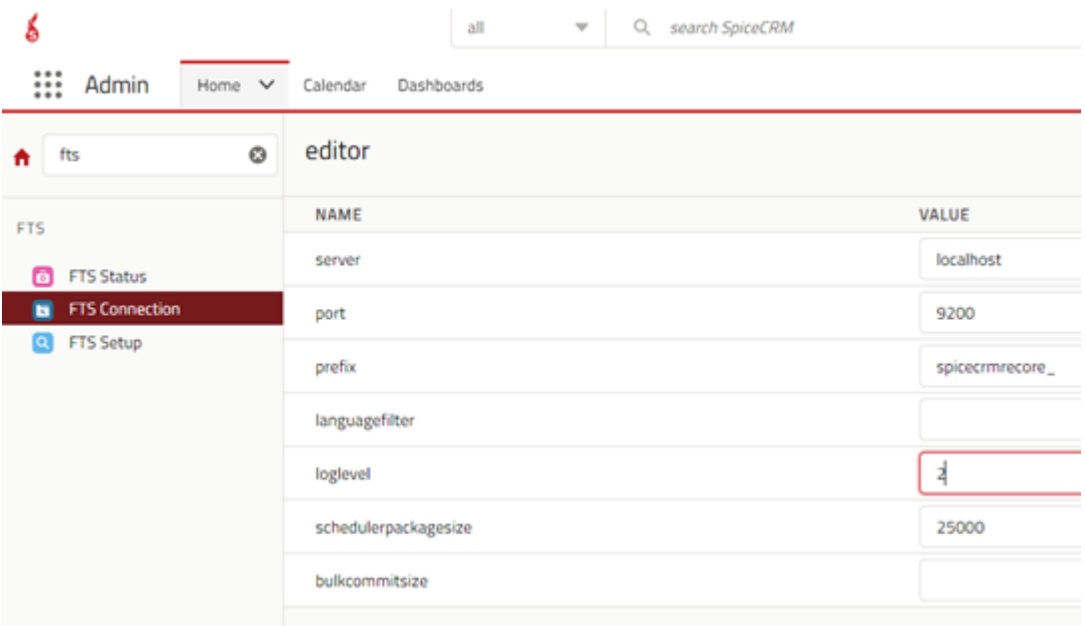

Login to UI

Go to **Workbench > FTS > Connection**

Click button "initialize" and confirm. All indexes will be created. Check for any error messages in sysftslog table. Data itself will not be indexed yet.

### <span id="page-19-1"></span>**6.1. Index data per cron job**

Make sure crontab contains cron.php entry on server

#: crontab -e -u www-data

Login to backend and check command defined under Administration > Schedulers

Example:

**\* \* \* \* \* cd /var/www/html/myspicecrm/api; php -f cron.php > /dev/null 2>&1**

Go to **Workbench > Administration > Schedulers**

Set Status= Active for Job "Spice Full Text Indexing"

In case the job is not there, run following query in database

**REPLACE INTO** `schedulers` (`id`, `deleted`, `date\_entered`, `date\_modified`, `created\_by`, `modified\_user\_id`, `name`, `job`, `date\_time\_start`, `date\_time\_end`, `job\_interval`, `time\_from`, `time\_to`, `last\_run`, `status`, `catch\_up`) **VALUES** ('5cfc2d1b-23c3-3dc1-8713-5a213f9021fb', 0, '2017-12-01 11:39:52', '2018-07-04 12:48:30', '1', '1', 'Spice Full Text Indexing', 'function::fullTextIndex', '2017-12-01 11:45:00', **NULL**, '\*/5::\*::\*::\*::\*', **NULL**, **NULL**, **NULL**, 'Inactive', 0);

#### <span id="page-20-0"></span>**6.2. Index data manually**

You will have to repeat the steps for each module!

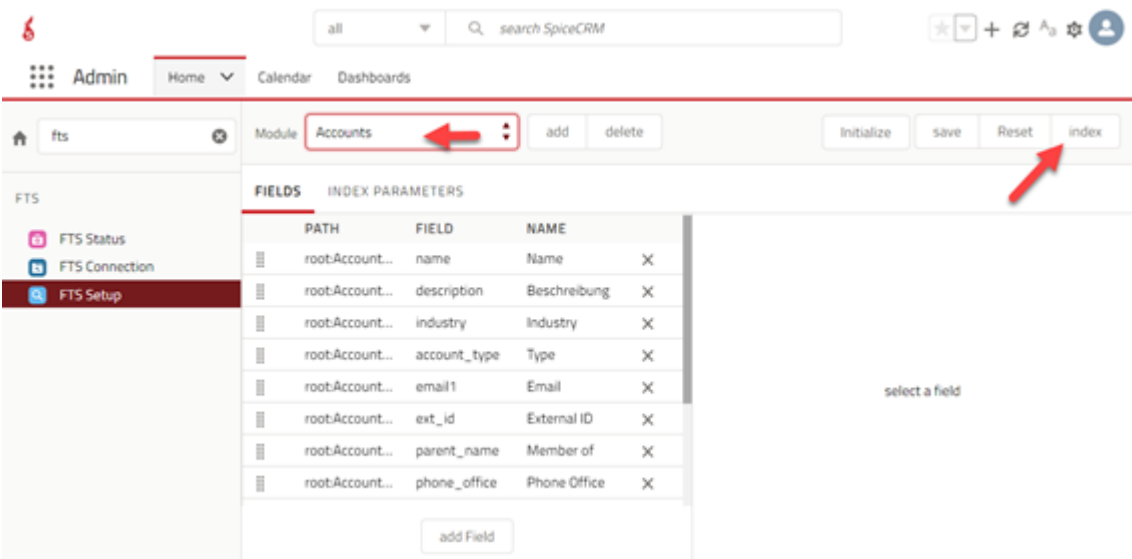

Select module and click index

#### <span id="page-20-1"></span>**6.3. Finishing**

OPTIONAL: After data has been indexed set debug level back to 0 in workbench FTS Connection

## <span id="page-21-0"></span>7. Access Rights in SpiceCRM

With SpiceCRM 202004001 ACL concept is based on SpiceACL logic.

After creating users you will have to allocate them access rights so they may see and use modules like Accounts, Contacts, Opportunities…

You may create your own ACL profiles or download package ACL Examples

To allocate, edit or create ACL Profile go to workbench, look up for ACL, select ACL Profiles

To allocate a user to a profile, select profile, click tab "Users", then select the user.